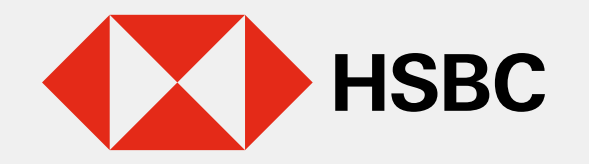

### **Actualiza tu correo electrónico y/o tu número de celular en Banca por Internet**

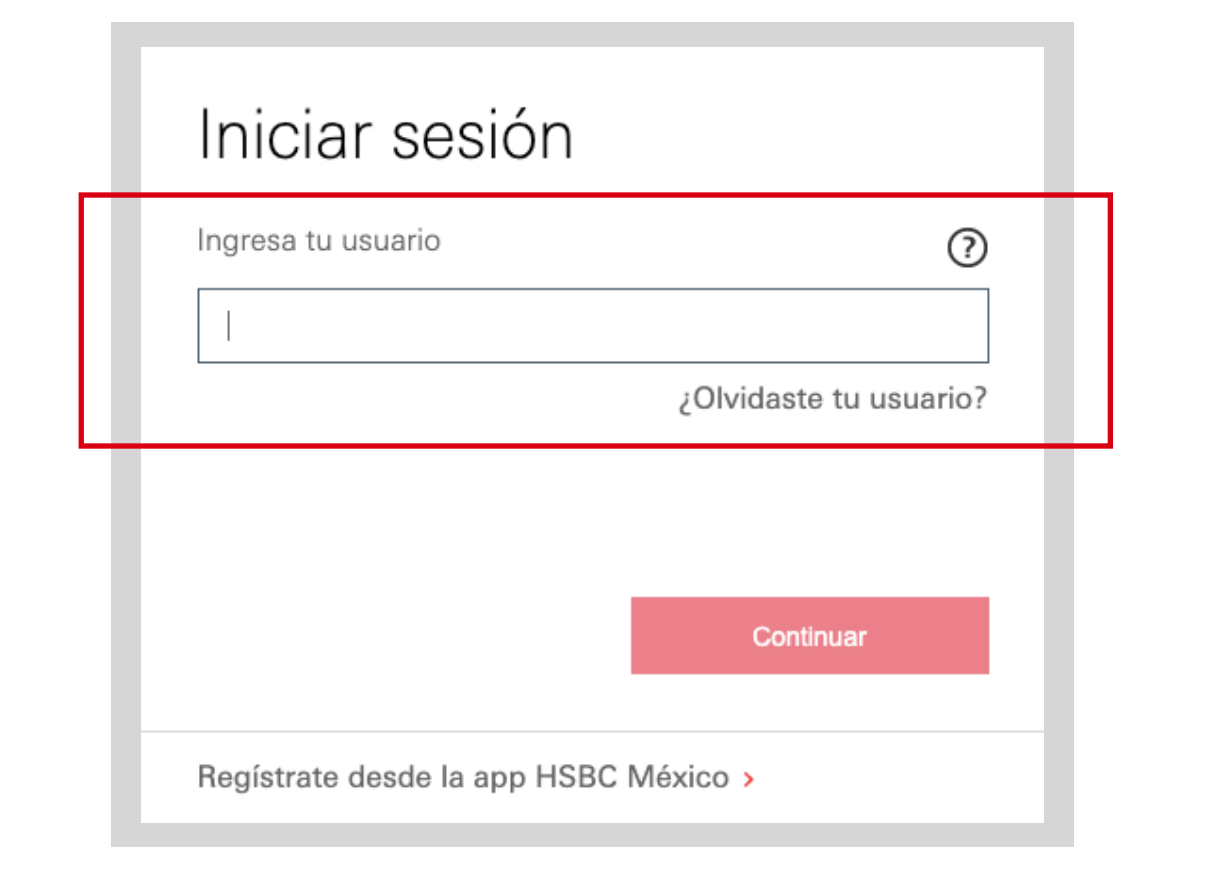

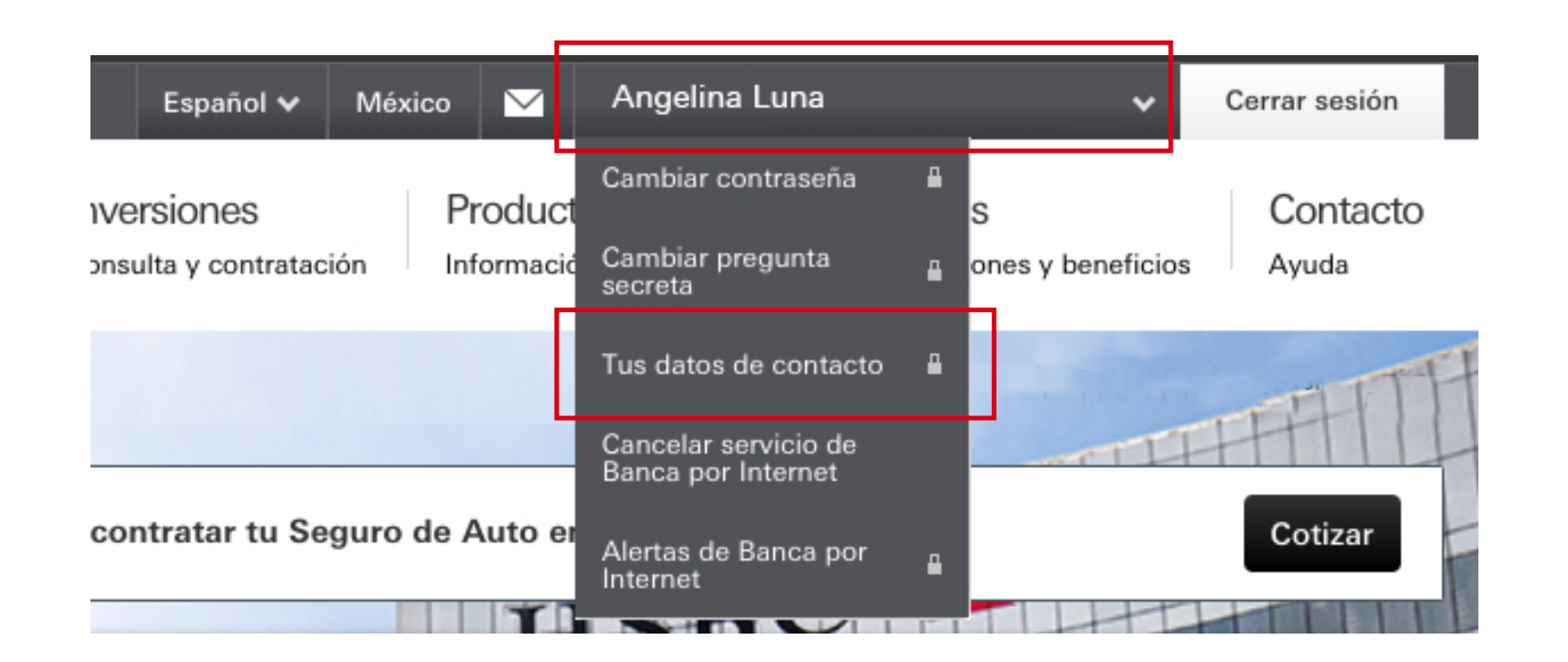

En la parte superior derecha, selecciona tu nombre y luego, elige la opción Tus datos de contacto.

### Tus datos de contacto

Revisa y actualiza tus datos de contacto para recibir notificaciones de las operaciones que realices desde nuestra app, HSBC México o en Banca por internet. Además, así recibirás las notificaciones de todos los servicios y operaciones de tu Tarjeta de crédito.

#### ∧ Detalles de contacto

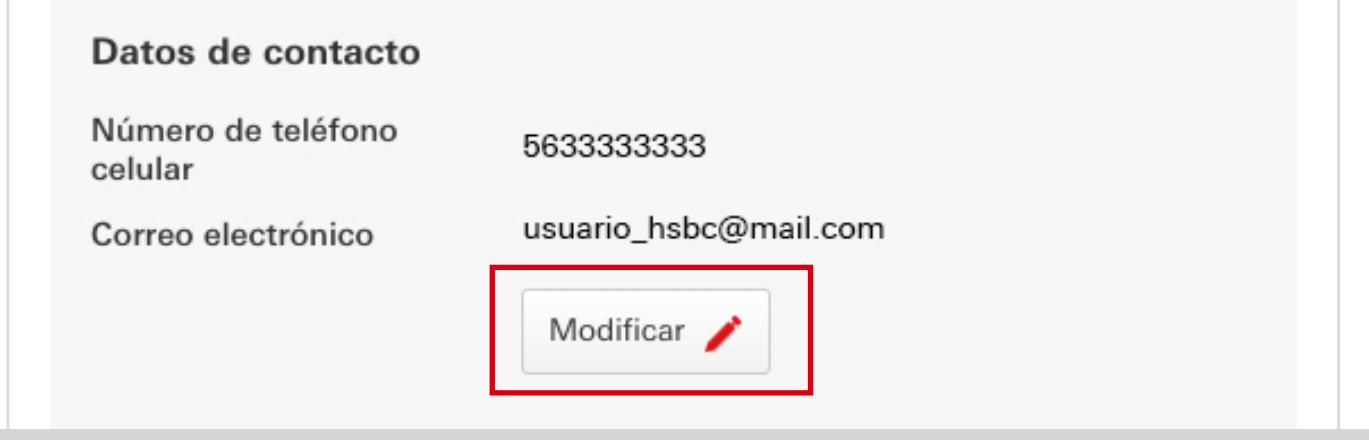

## Paso 3

Visualizarás los datos que se encuentran registrados. Podrás modificar tu correo electrónico y/o número de celular.

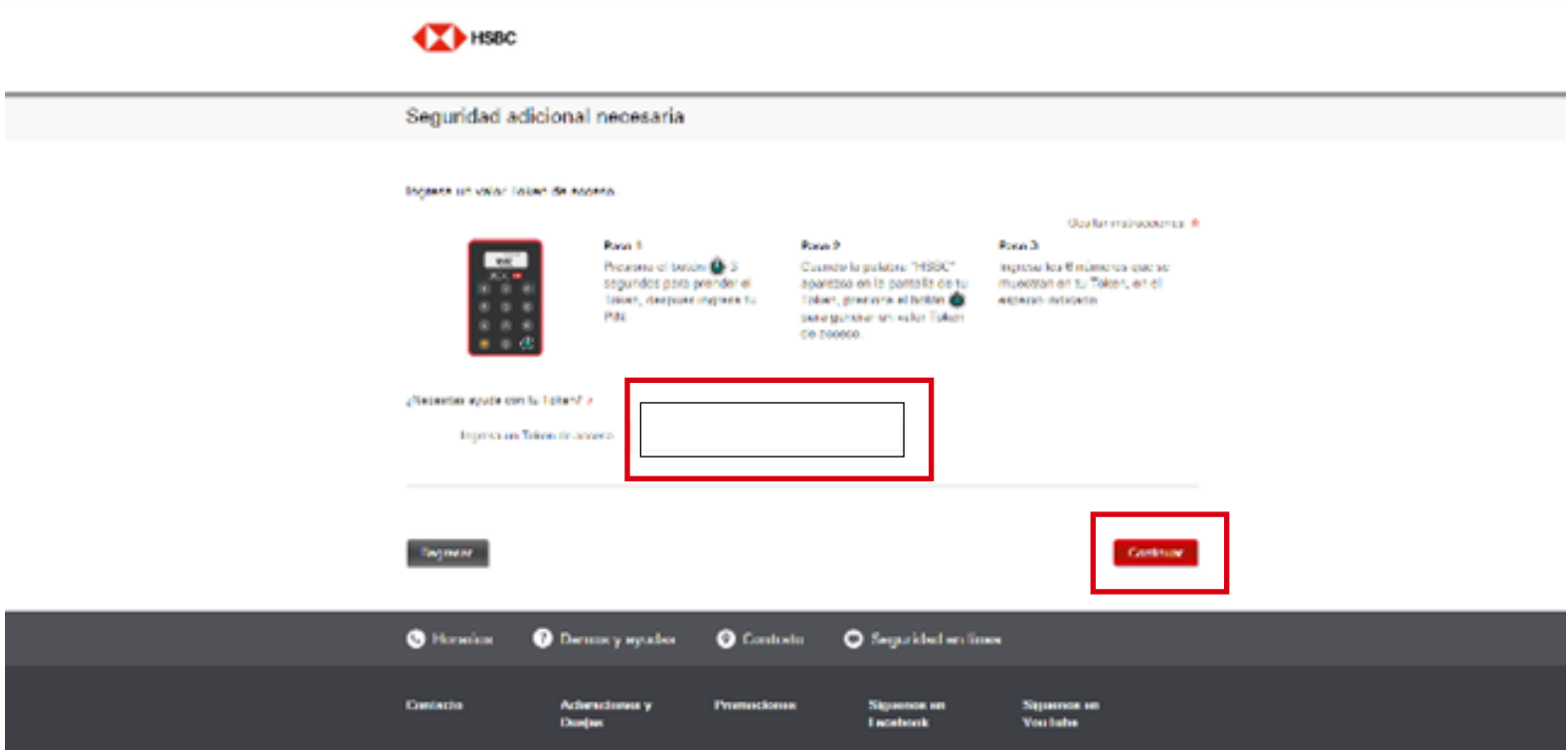

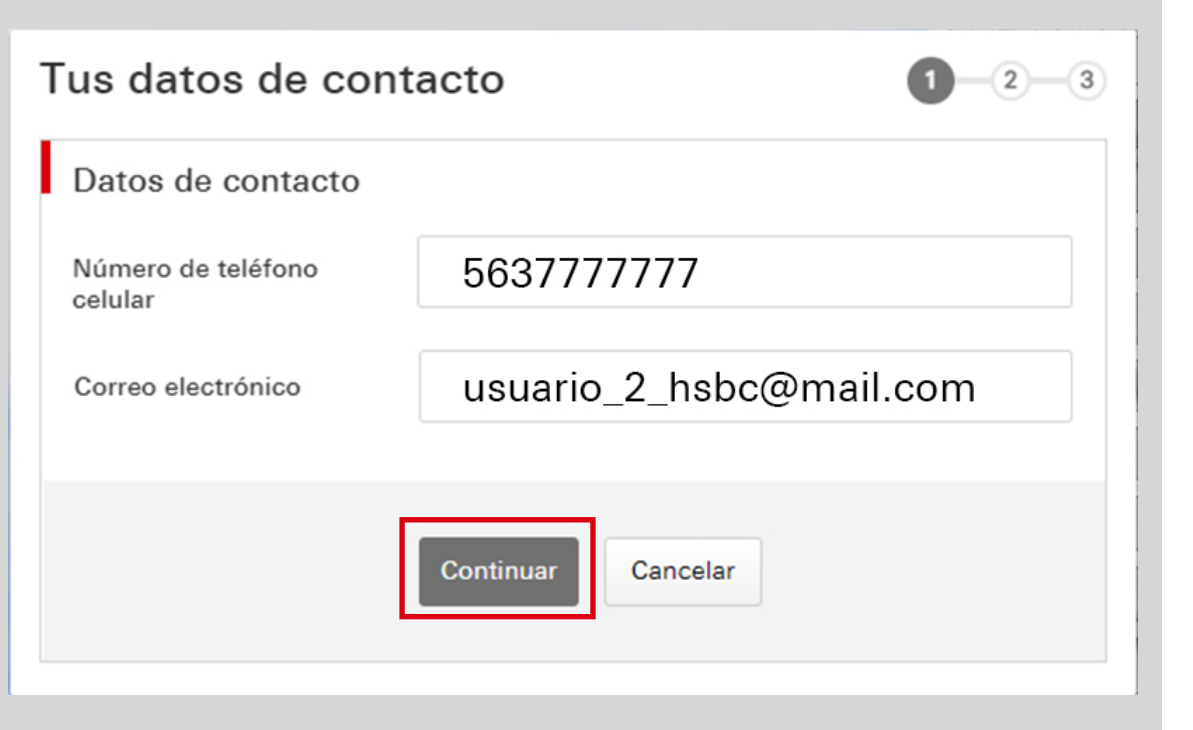

### Paso 4

Ingresa a Banca por Internet<sup>(1)</sup> con tu usuario y contraseña.

# Paso 2

Genera un código con tu Token Físico e ingrésalo.

### Paso 5

Selecciona de nuevo Modificar.

Luego, actualiza tu dato de contacto y elige Continuar.

Una vez actualizada tu información, podrás continuar con el proceso de activación de Token Móvil.

<sup>1</sup>Consulta términos, requisitos de contratación y comisiones de **Banca por Internet** y **app HSBC México** en www.hsbc.com.mx/hsbcdigital

Paso 1